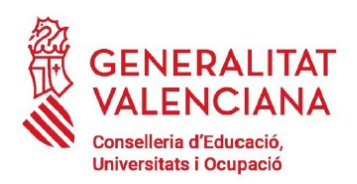

## **TAXES ADMINISTRATIVES DE CERTIFICAT ACADÈMIC**

Per a l'obtenció del certificat acadèmic s'ha d'abonar la corresponent taxa acadèmica. L'imprés corresponent és el 046 i pot recollir-se en Secretaria o imprimir-se des de: <http://www.ceice.gva.es/doc046/gen/es/>

@IES

JordideSantJordi

En aquest últim cas, el procediment per a la generació del document és el següent: 1. Triem: Taxes per serveis administratius (Instituts)

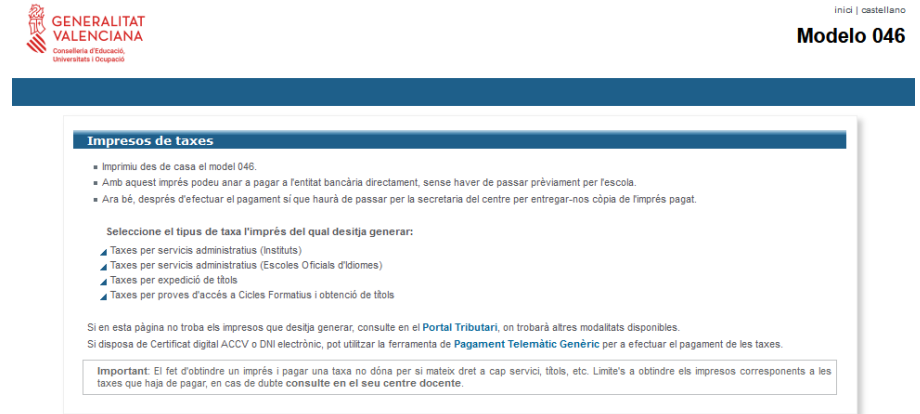

2. En la següent pantalla seleccionem la que corresponga Taxa:

- Certificació Acadèmica: **SI DEMANE UN CERTIFICAT**
- Certificació superació prova Homologada Nivell A2
- Expedició Historial acadèmica Batxillerat
- Expedició informe Avaluació Individualitzat
- Expedició targeta identitat: **A PRINCIPI DE CURS, PER FER LA MATRÍCULA**

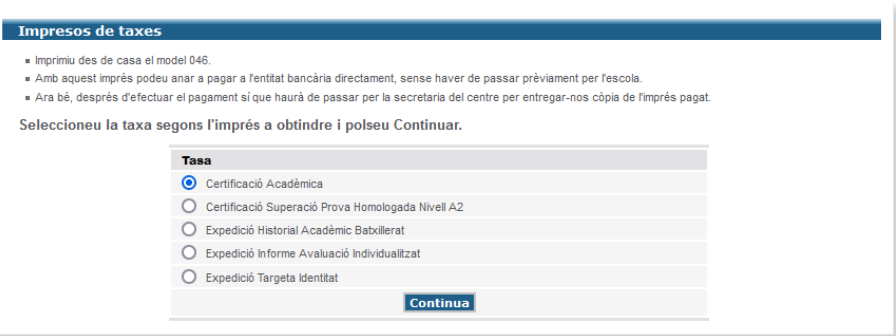

3. Després de seleccionar el botó Continuar, ens apareixerà la següent pantalla on seleccionarem com a Òrgan gestor INSTITUTS DE VALÈNCIA i el **tipus de taxa que corresponga a la nostra situació.**

IMPORTANT: Hem de tindre en compte que les circumstàncies que indiquem han de justificar-se en Secretaria.

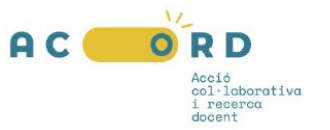

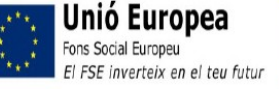

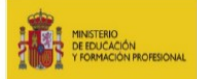

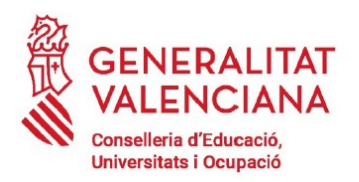

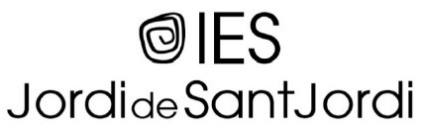

A continuació ens apareixerà l'imprés que haurem d'emplenar amb les nostres dades personals. Una vegada emplenat imprimirem 3 còpies (Entitat Bancària, Institut i persona interessada). Seguidament haurem d'abonar la taxa en qualsevol de les entitats bancàries que ens apareixen en l'imprés

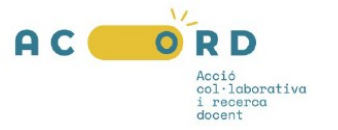

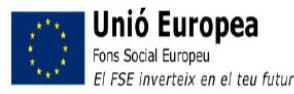

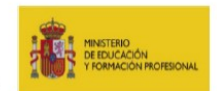

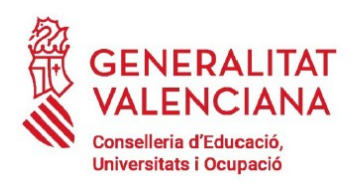

## **TASAS ADMINISTRATIVAS DE CERTIFICADO ACADÉMICO**

Para la obtención del certificado académico se ha de abonar la correspondiente tasa académica. El impreso correspondiente es el 046 y puede recogerse en Secretaría o imprimirse desde: <http://www.ceice.gva.es/doc046/gen/es/>

@IES

Jordide SantJordi

En este último caso, el procedimiento para la generación del documento es el siguiente: 1. Elegimos: Tasas por servicios administrativos (Institutos)

![](_page_2_Picture_96.jpeg)

2. En la siguiente pantalla seleccionamos:

- Certificación Académica: **SI PIDO UN CERTIFICADO**
- Certificación superación prueba Homologada Nivel A2
- Expedición Historial académica Bachillerato
- Expedición informe Evaluación Individualizado
- Expedición tarjeta identidad: A **PRINCIPIO DE CURSO, PARA HACER LA MATRÍCULA**

![](_page_2_Picture_97.jpeg)

3. Tras seleccionar el botón Continuar, nos aparecerá la siguiente pantalla donde seleccionaremos como Órgano gestor INSTITUTS DE VALÈNCIA y el tipo de tasa que corresponda a nuestra situación: IMPORTANTE: Debemos tener en cuenta que las circunstancias que indiquemos tienen que justificarse en Secretaría.

![](_page_2_Picture_14.jpeg)

![](_page_2_Picture_15.jpeg)

![](_page_2_Picture_16.jpeg)

![](_page_3_Picture_0.jpeg)

![](_page_3_Picture_1.jpeg)

A continuación nos aparecerá el impreso que deberemos rellenar con nuestros datos personales. Una vez cumplimentado imprimiremos 3 copias (Entidad Bancaria, Instituto y persona interesada). Seguidamente habremos de abonar la tasa en cualquiera de las entidades bancarias que nos

@IES

Jordide SantJordi

aparecen en el impreso

![](_page_3_Picture_4.jpeg)

![](_page_3_Picture_5.jpeg)

![](_page_3_Picture_6.jpeg)